第七章

入侵系統

入侵系統

#### 入侵系統包含了幾個重要的動作:

- 破解密碼
- 提升權限
- 執行應用程式
- 隱藏檔案
- 掩蓋軌跡

密碼的組成

密碼組成的基本元件:

(1)字元,A、B、C、D、a、b、c、d等。

(2)數字,由0到9。

(3)特殊符號,@、\_等。

密碼的組成

這幾個元件組合而成的密碼,可以是:

- (1)只有字元,例如:john。
- (2)只有數字,例如:1314、8879576。
- (3)只有特殊符號,例如:@#!!!。
- (4)字元及數字組合,例如:john1234。
- (5)字元與特殊符號組合,例如:john@home。
- (6)數字與特殊符號組合,例如:@1234@。

(7)字元、數字與特殊符號組合,例如:John@1234。

# 強密碼(**Strong Password**)

■讓攻擊者不容易破解成功的密碼稱為強密碼 。

下面的規則可以建立強密碼 :

(1)密碼不能包含帳號名稱的部份或者是全部。 (2)必須最少要八個字元。。

(3)密碼中要包含符號、數字、大寫及小寫字元。

# 中文鍵盤產生強密碼

利用中文輸入法的特性。

 例如:姓名「陳」「大」「維」,利用注音鍵 盤但是不要切換到中文,就變成按下「tp6」 「284」「jo6」,中間再用特殊符號連接,就 變成「tp6+284+jo6。

■不同的中文輸入法會產生不同的密碼組合。

# 測試密碼是否為強密碼

■ Password Checker1 ([http://www.passwordmeter.com](http://www.passwordmeter.com/)/)

- Password Checker2 (<https://howsecureismypassword.net/>)
- Password Checker3 [\(https://blog.kaspersky.com/password](https://blog.kaspersky.com/password-check)check/)

密碼攻擊

### ■密碼的的攻擊方式有四種:

(1)被動線上攻擊。 (2)主動線上攻擊。 (3)離線攻擊。 (4)非技術性攻擊。

被動線上攻擊

- 線上嗅探:通常會改動實體線路,但是不需要去偵測受害者, 受害者也不容易發覺,直接在網路上進行存取及記錄原始的網 路流量,一直等到流量資料中出現認證的序列,就可以將其中 的帳號及密碼提取出來。
- Man-in-the-Middle (MITM): 就是攻擊者借用工具程式, 使 受害者與伺服器端的資訊都會經過攻擊者的電腦,攻擊者收集 的資料可以即時或事後進行破解密碼的動作。
- Replay攻擊:利用MITM的方法,擷取客戶端與伺服器端之間 的認證序列,但是攻擊者並不破解密碼,等到將來要使用時, 直接將這個認證序列送出即可完成認證程序,登入伺服器。

主動線上攻擊

這種方法其實就是「密碼猜測」,我們可以 假設管理者用了一個非常糟的密碼設定,只 要花一些時間,就有可能將密碼測試出來。 懶散的管理者可能會用admin, administrator 、Systemadmin…當做帳號,密碼可能用生 日、分機號碼、英文名字…。

 此種攻擊方式容易被察覺,因為在系統的記 錄檔中會發現大量登入失敗的資訊。

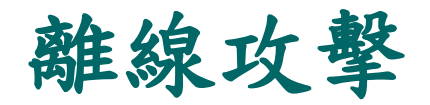

### (1)字典攻擊法

(2)暴力攻擊法

(3)混合攻擊法

非技術性攻擊

### ■ 社交工程

背後偷窺

#### 鍵盤監聽

# 手動攻擊與自動攻擊

- 手動攻擊使攻擊者以手動方式,輸入帳號與密碼,如 果不成功,就換下一個,手動攻擊通常會準備一個單 字列表,列表嘗試完畢就不再輸入。
- 自動攻擊則是攻擊者必須先看看目標系統密碼加密的 方法,然後利用工具程式自動進行輸入測試。

工具程式

### ■ Home Keylogger

■ Home Keylogger會 記錄你所輸入鍵盤 的任何字,適用於 Windows平台, 缺 點是無法記錄中文

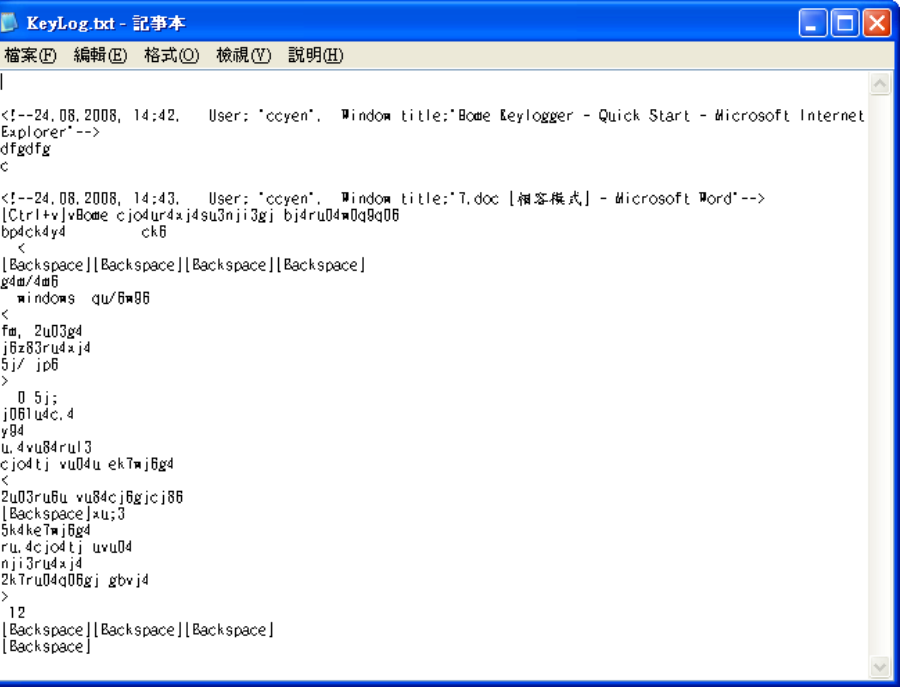

工具程式

### ■ **ERD Commander 2005 Boot CD**

■ 利用ERD2005可以強行修改系統管理員密碼 ,方法簡單又易於操作,且在Windows 2000/XP/2003系統下均有效,這個工具應該 算是線上攻擊的工具 。

# ERD Commander 2005 Boot CD

1.下載ERD2005,解壓後將其映像檔燒成光碟。

- 2.將主機改成以光碟啟動。
- 3.重新開機,進入ERD2005桌面。
- 4.接下來是最關鍵的一步:按「Start」,接著選「 System Tools」,再選「Locksmith」,就進入修改 密碼的介面,接下來的對話框中輸入修改密碼的用戶 名(選擇Administrator),最後輸入密碼,然後按下 NEXT。
- 5.按下「Finish」之後就重新啟動,密碼就被修改完畢。

# 防止密碼遭入侵的對策

1.伺服器使用加密傳輸。 2.不要使用預設的密碼。 3.不要使用字典中可以找到的密碼。 4.不要使用關於興趣、寵物或生日…。 5.使用至少8 ~ 12字的密碼。 6.每三十天改變密碼一次。 7.監督系統的Log。 8.不輕易讓不相干的人員靠近重要的機器。 9.使用防止鍵盤側錄的程式。 10.使用偵測軟體檢查系統。

工具程式

## ■ Anti Keylogger **Shield**

 是一個防止鍵盤側錄 的防護程式,程式本 身並不需要進行更新 或掃瞄的動作,但是 可以讓鍵盤側錄程式 都失效。

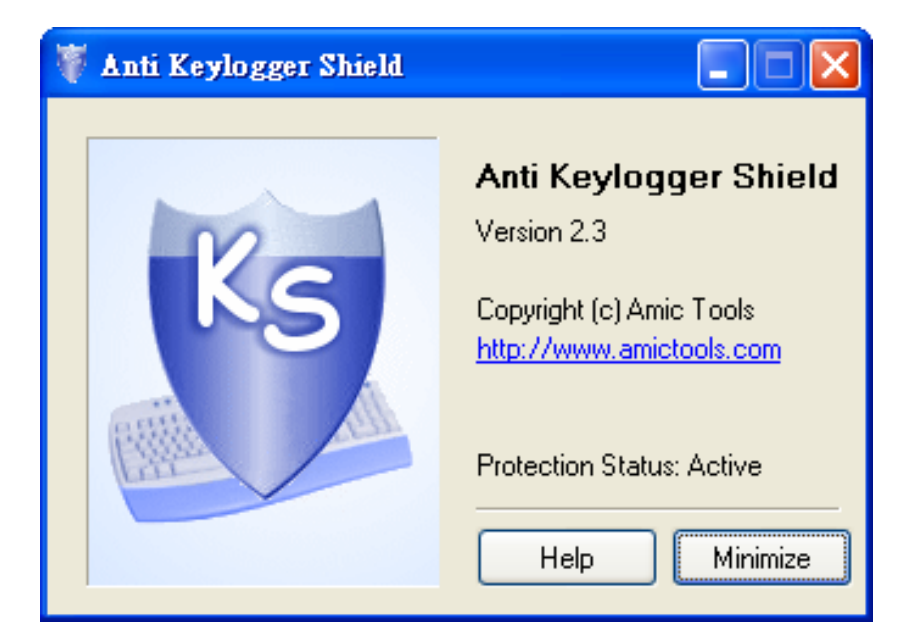

提升權限

 將一般使用者的帳號權限提升成為管理者的權 限。

■ 通常攻擊者會設法先取得一般使用者的帳號, 使用者帳號的權限比較低,但是有可能可以提 升到管理者的階層。

執行應用程式

■當攻擊者取得管理者的權限後,接下來就是要 在目標系統上執行應用程式。

 執行應用程式的目的,可能是為了安裝「後門 程式」、「鍵盤側錄」,也可能僅僅是為了複 製檔案或破壞系統。

工具程式

#### **Alchemy Remote Executor**

 是一個系統管理工具, 可以讓系統的管理者在 遠端網路的電腦上執行 程式,同樣的如果是攻 擊者擁有了密碼,也可 以在遠端進行操作。

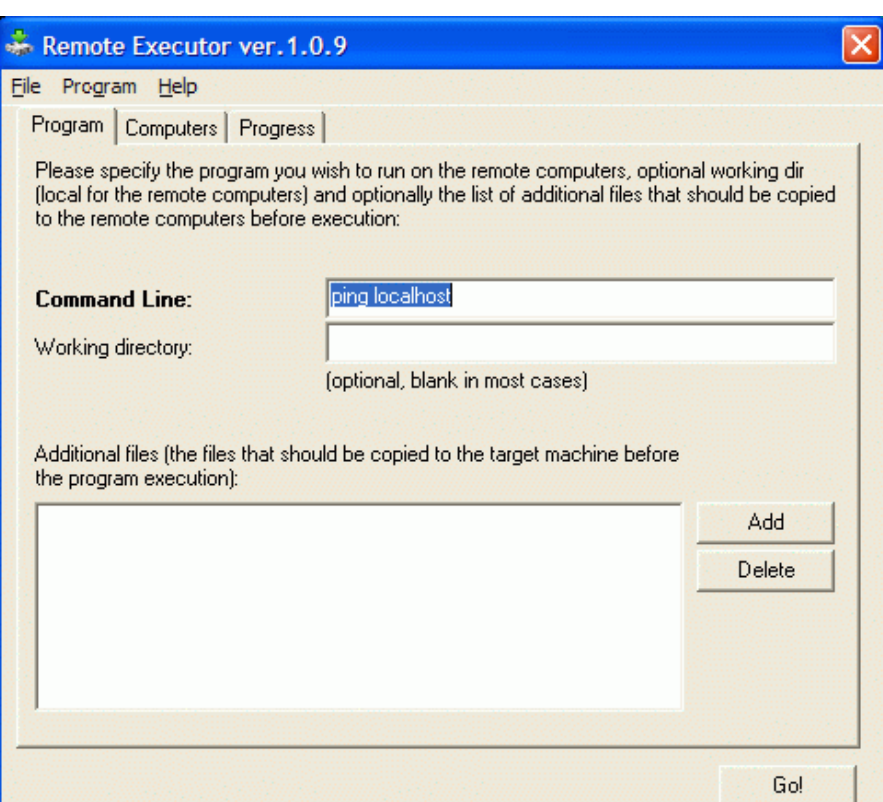

隱藏檔案

## 攻擊者安裝完應用程式後,可能會想要隱藏 這些檔案,有兩種方法可以隱藏這些檔案:

- 1. 使用attrib命令
- 2. 使用NTFS檔案串流

**attrib**命令

- 1. 在Windows XP中,按「開始」及「執行」,輸入 cmd按下Enter,這時會開啟命令視窗。輸入notepad test.txt按下Enter,將會使用記事本開啟檔名test.txt 檔案,在記事本中隨便輸入一些文字然後存檔,並關 閉記事本。
- 2. 輸入dir按下Enter,可以看到test.txt這個檔案。
- 3. 輸入attrib +h test.txt。
- 4. 輸入dir按下Enter, test.txt這個檔案不見了。

# **NTFS**檔案串流

- 1. 在Windows XP中,按「開始」及「執行」,輸入cmd按下 Enter,這時會開啟命令視窗。輸入notepad test.txt按下Enter ,將會使用記事本開啟檔名test.txt檔案,在記事本中隨便輸入 一些文字然後存檔,並關閉記事本。
- 2. 輸入dir可以看到這個檔案。
- 3. 在視窗中輸入notepad test.txt:hidden.txt並按下Enter。在記事 本中隨便輸入一些文字然後存檔,並關閉記事本。
- 4. 輸入dir按下Enter,步驟三製造的檔案不會顯示。使用type test.txt:hidden.txt會出現錯誤訊息,但是再輸入notepad test.txt:hidden.txt檔案內容卻還在。
- 5. 輸入rm test.txt把test.txt刪除,再輸入notepad test.txt:hidden.txt,可以發現前面步驟三輸入的檔案不見了。

掩蓋軌跡

■就是將所有攻擊過程中產生的痕跡予以消除, 以免被偵測或檢查出在系統上曾經有攻擊者的 存在。

 攻擊者通常會刪除系統的訊息或與安全有關的 事件記錄,這些記錄又可稱為日誌檔。

# 清除作業系統日誌檔

檢視Windows系統中的日誌檔:

執行「開始」→「設定」→「控制台」→「系統管理工 具」→「事件檢視器」。

■ 主要有三項:

1.應用程式日誌檔。 2.安全性日誌檔。 3.系統日誌檔。

工具程式

#### **elsave**

- 語法:elsave [-s \\伺服器主機] [-l log] [-F file] [-C] [-q]
- 如果要刪除遠端機器的應用程式日誌檔,命令格式如 下:

elsave -s \\192.168.0.77 -l "application" -C

■ 同樣的要刪除安全性日誌檔和系統日誌檔,就在 -l參 數後面接著輸入「security」或「system」。

工具程式

### **clearlogs**

語法: clearlogs [\\電腦名稱] <-app / -sec / -sys>

■這裡的-app 就是應用程式日誌檔, -Sec 就是安 全性日誌檔, -sys 就是系統日誌檔。

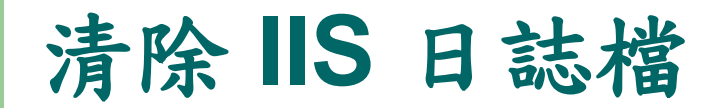

■ IS的日誌檔保存在

%systemroot%\system32\logfiles\下。

■ 如果啟動了IIS,就會在上述路徑下多出一個W3SVC1的 資料夾,這就是用來儲存web的服務日誌檔的地方。

■ 如果啟動了IIS內建的FTP服務,那麼還會多出一個 MSFTPSVC1的資料夾,裡面放的就是FTP的日誌檔。

工具程式

#### **cleaniis**

cleaniis c:\winnt\system32\logfiles\w3svc1\ 10.10.1.1

就是清除IIS log中10.10.1.1此IP位址的所有訪問記錄。

cleaniis c:\winnt\system32\logfiles\w3svc1\ /admin/

就是清除IIS log中所有對/admin/此目錄的訪問記錄。

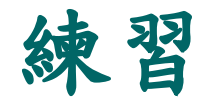

## ■寫出三組密碼,證明它們是強密碼,而且要「 好記不易忘」。

■使用中文輸入鍵盤及你的姓名,產生出一組密 碼,並且輸入到微軟的測試網站,證明它是強 密碼。